# How to configure Access Point as a Repeater by

# using the Setup Wizard in CD Disk

Thanks for purchasing Edimax Wireless Access Point. We hope this instruction can help you setup the repeater in order to expand the wireless network.

1. This instruction is for Windows computer only.

2. This instruction can be applied on Edimax Wireless Access Point Series: EW-7416APn (300Mbps), EW-7228APn (150Mbps)

> 2011 Edimax Computer 3350 Scott Blvd., Building #15 Santa Clara, California 95054, USA Phone 408-496-1105 • Fax 408-980-1530 www.edimax.us

# **Introduction**

To make Access Point associate with an existing wireless router, you need to do some unique configuration for the repeater to work with your wireless network. You need to have some basic understanding about your network and enter the correct setting in setting the repeater.

You can feel free to skip step 1 and step 2 if you already have the knowledge about your wifi network. While perform step1 and step 2, please have your computer (either wireless or wired computer) get on Internet as usual.

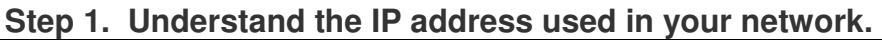

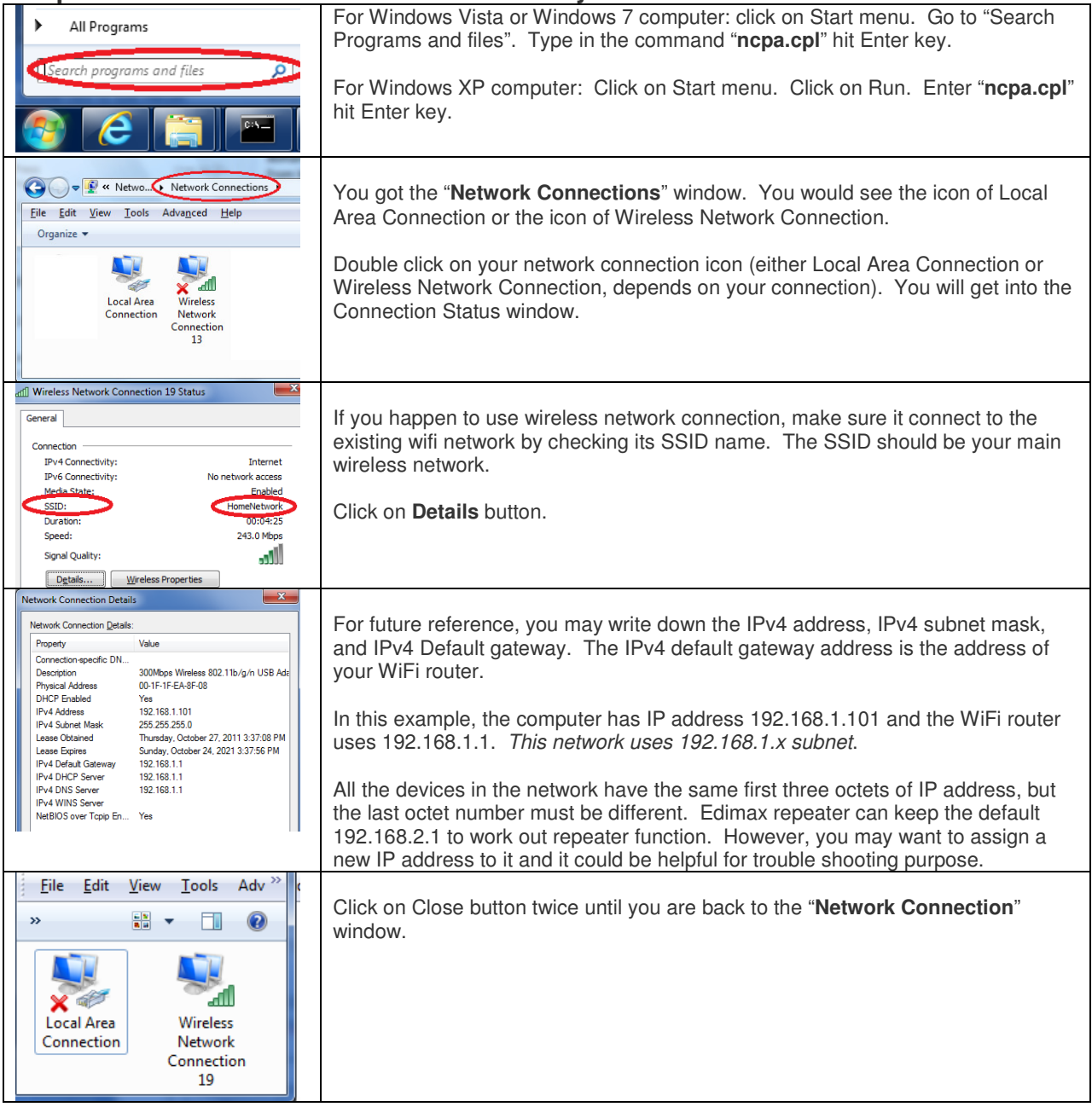

#### **Step 2. If your WiFi network is secured, you need to know your wireless password**

This instruction is for Windows 7/Vista Wireless computer. If you have Windows XP or have no Windows 7/Vista wireless computer, you need to log into your WiFi router's configuration page or you can check with the person who setup your WiFi network to find out your wireless security password.

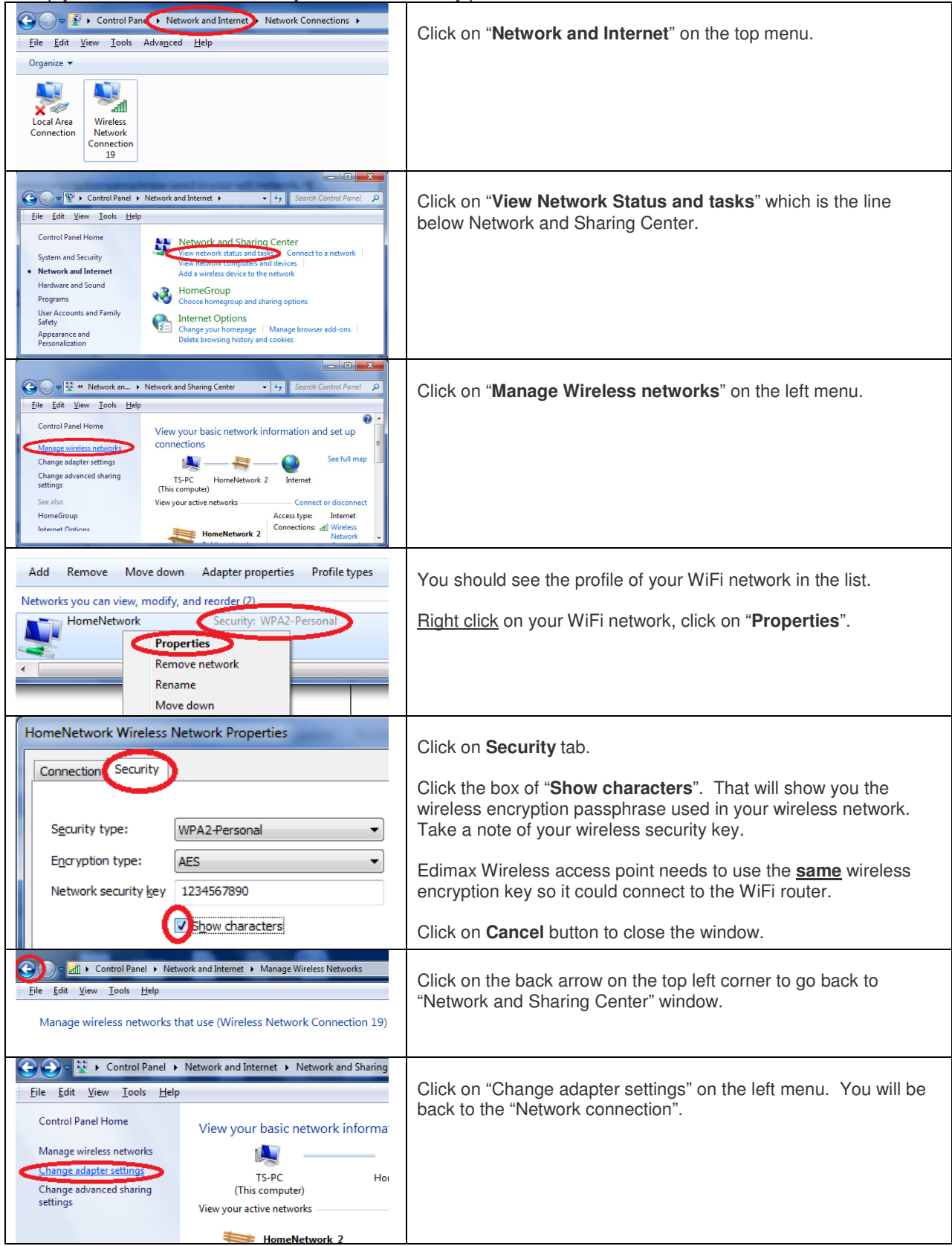

#### **Step 3. Use an Ethernet cable to connect your computer to Edimax Wireless Access Point. Do not connect Edimax Wireless Access Point to your router.**

*We do the initial setup by connecting Edimax to computer. We can unplug Edimax and move it after we set it up.* **If your computer has wireless adapter, disable wireless adapter as below.**

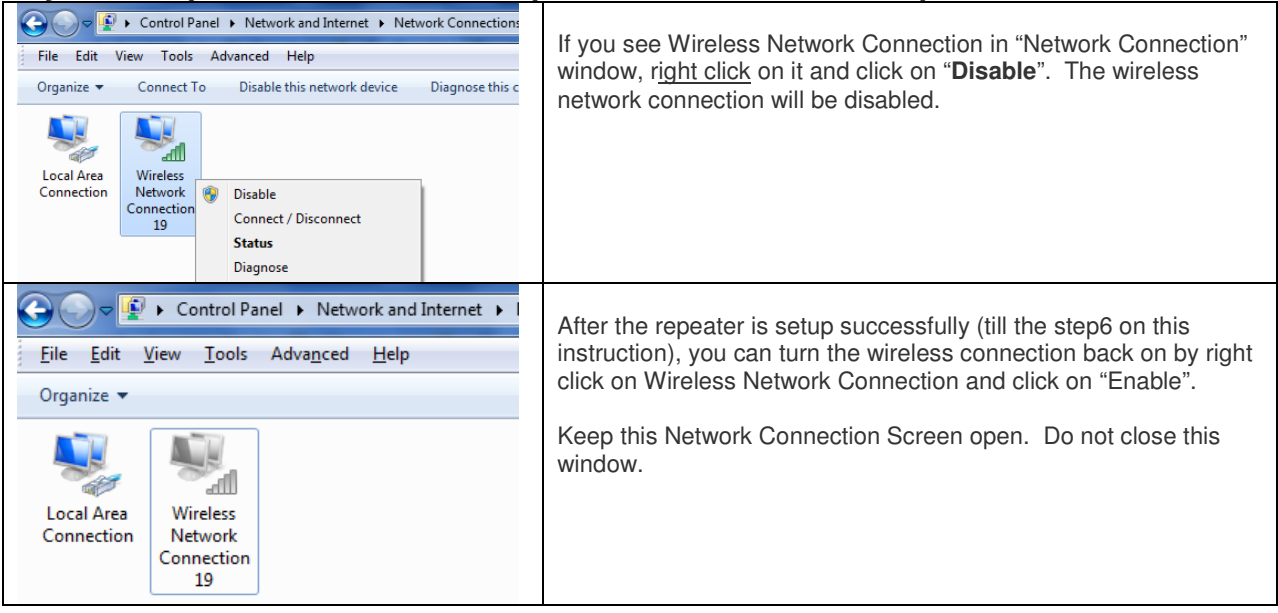

### **Step 4. Insert the Edimax CD disk that came with the wireless access point.**

![](_page_3_Picture_95.jpeg)

![](_page_4_Picture_0.jpeg)

![](_page_5_Picture_80.jpeg)

## **Step 5. Verify the Local Area Connection.**

![](_page_6_Picture_81.jpeg)

## **Step 6. If your computer has wireless adapter, the wireless adapter was disabled in step 3 above. In this step, please enable the wireless network connection.**

![](_page_6_Figure_3.jpeg)

### **Step 7. Try Wireless Network Connection. Use your Wireless computers or smart phones to connect to the wireless repeater.**

![](_page_7_Picture_63.jpeg)

![](_page_8_Picture_0.jpeg)

In case your configuration failed, we recommend you verify your wireless encryption password. You have to enter the same wireless encryption password in the repeater in order to make connection with the WiFi router. The wireless encryption password is case sensitive.